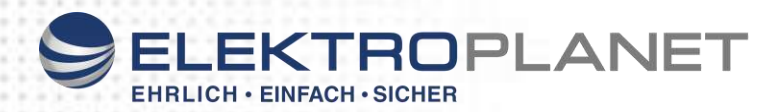

# **CPS/LPS Manager V5**

## **Bedienungsanleitung**

## 1. Systemanforderungen

- LPS-Softwareversion 1.0.24 oder höher
- Windows® 7; Windows® 8; Windows® 10
- MIND: 16 MB RAM
- Vernetzung der Anlagen mit dem PC über ein LAN Netzwerk

## 2. Installation

**Starten Sie die Setup Datei mit einem Doppelklick**  Das Programm wird automatisch installiert.

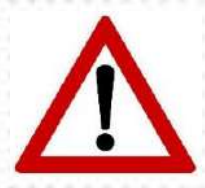

Beim ersten Start und aktiver Firewall müssen Sie dem Programm den Zugriff auf Ihr Netzwerk Erlauben da sie sonst keine Verbindung zu den LPS über das Netzwerk erhalten.

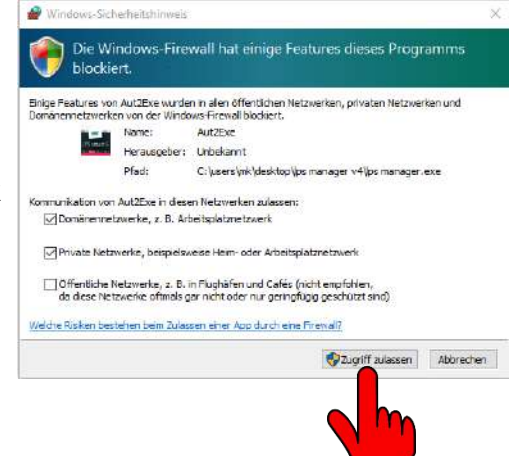

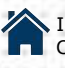

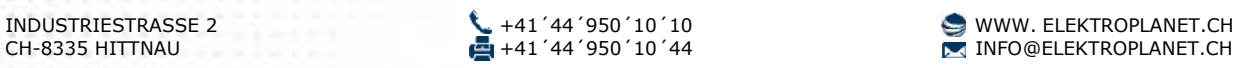

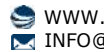

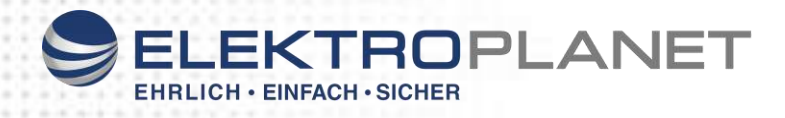

## 3. Programmierung der angeschlossenen LPS Geräte

1. Die Vernetzung der LPS und CPS Anlagen über Firmennetzwerk oder Installation über einen Router mit DHCP Server oder über einen einfachen Switch muss bereits vorhanden sein.

Die Geräte können ganz einfach eingescannt werden. Geben Sie zuvor an jedem LPS und/oder CPS einen Gerätestandort ein. Dieser wird dann automatisch mit eingelesen.

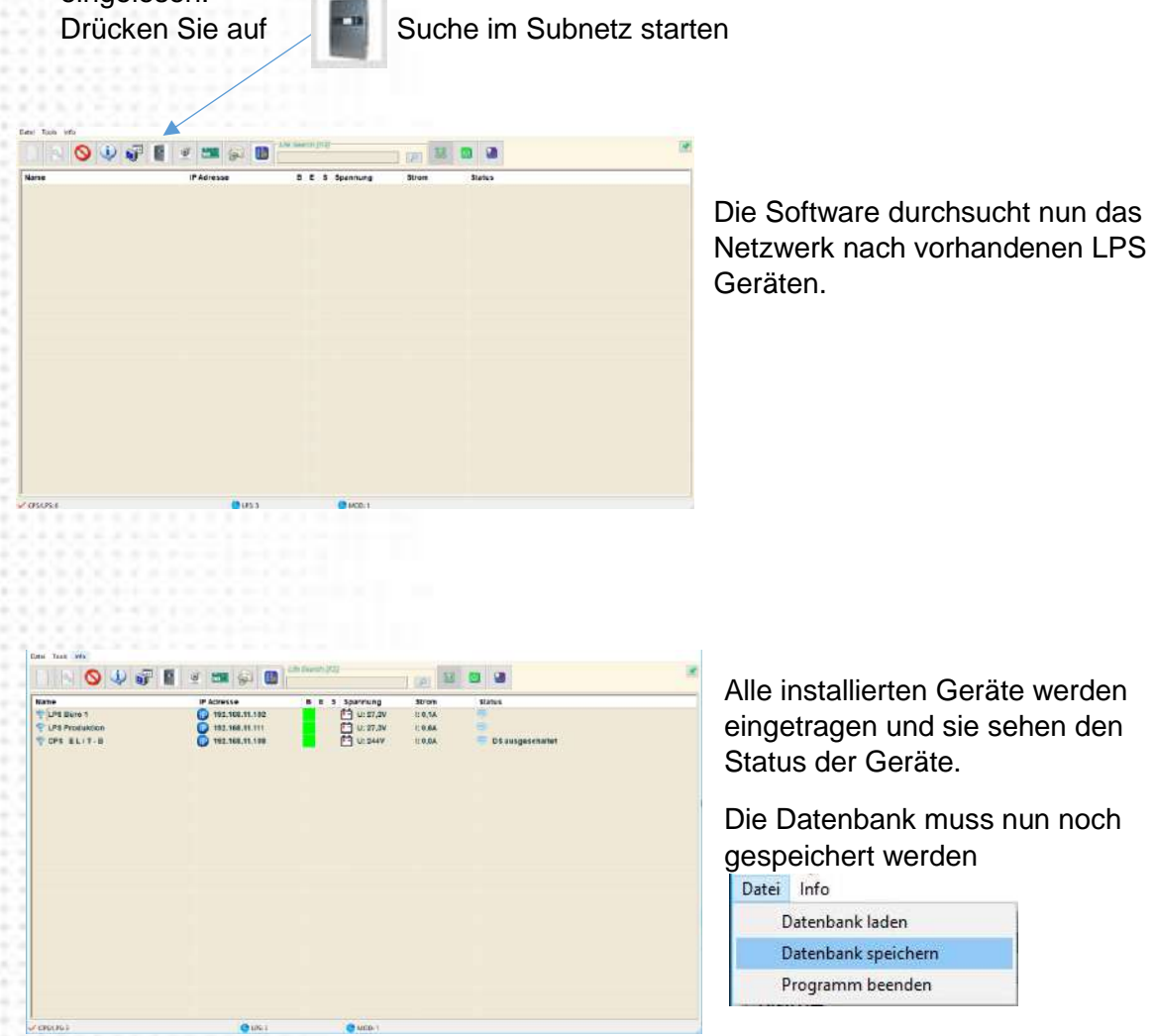

Die Inbetriebnahme ist damit schon erledigt. Das IP-Tableau betriebsbereit.

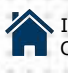

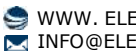

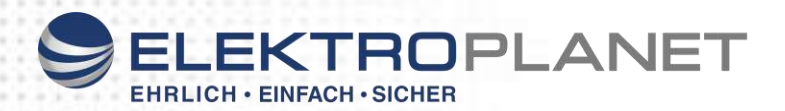

- 2. Die Geräte könne natürlich auch manuell eingetragen werden. Notieren Sie sich die angezeigten IP Adressen an den Geräten. Die IP Adresse am LPS sehen sie ganz einfach über "Info" am Gerät.
- 3. Wählen Sie: Neuen Eintrag erstellen

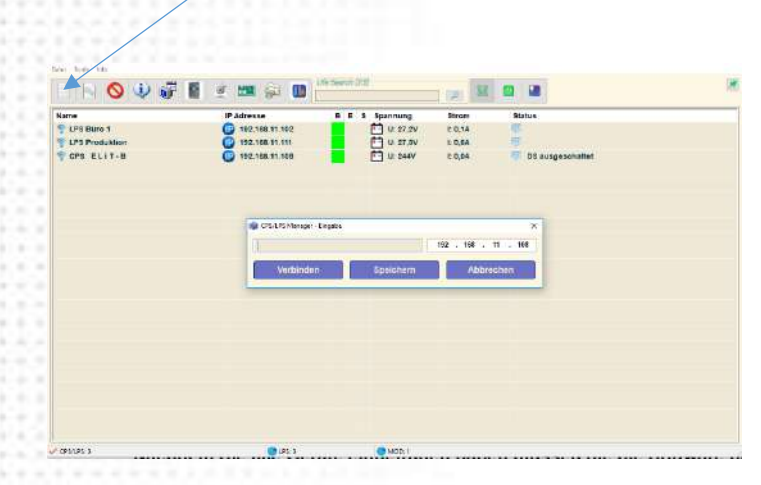

Tragen Sie nun für jedes Gerät den Gerätestandort und die IP-Adresse ein. ( Die Felder B E S Batterie und Ladestrom bitte frei lassen ) Speichern Sie die Eingabe mit "speichern". **Nachdem Sie alle Geräte eingetragen haben müssen die die Software beenden und neu starten!** 

Die Inbetriebnahme ist beendet, das IP-Tableau betriebsbereit.

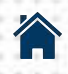

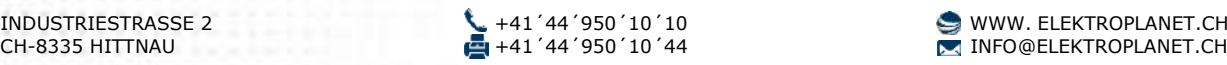

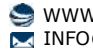

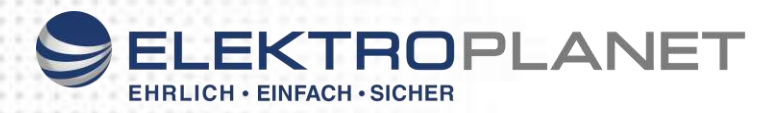

## **Sonstige Funktionen**

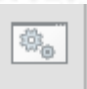

#### **2 Einträge bearbeiten**

Durch Auswahl 2 – "Eintrag bearbeiten" oder einfach durch Doppelklick auf den Eintrag, können Sie Einträge bearbeiten oder sich direkt mit dem Gerät verbinden.

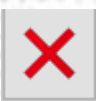

#### **3 Einträge löschen**

Um Einträge zu löschen, markieren Sie die zu löschenden Einträge aus und wählen Sie "Löschen".

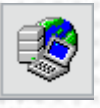

#### **4 Verbinden**

Wählen Sie ein CPS oder LPS aus und drücken Sie "Verbinden". Sie werden nun direkt zu dem Gerät verbunden.

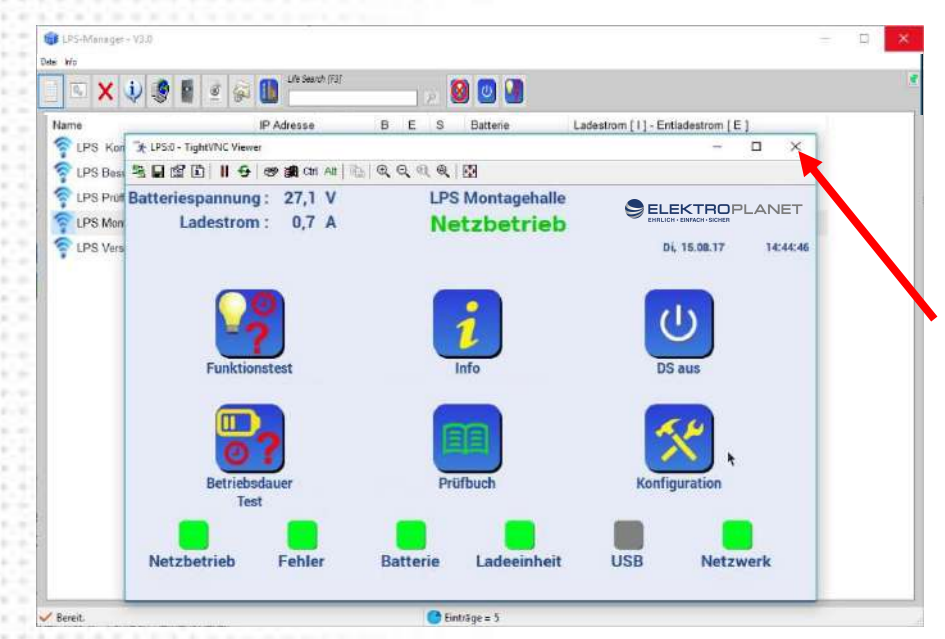

Sie werden nun mit dem Gerät verbunden und können es bedienen wie wenn sie direkt am Gerät arbeiten. Nach Beendigung die

Verbindung wieder schließen.

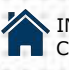

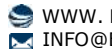

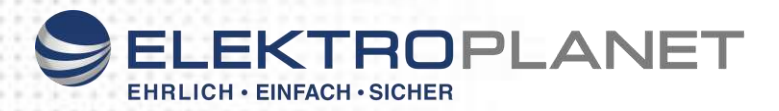

#### **5 Gebäudegrundrisspläne**

Markieren Sie ein Gerät und drücken auf den "Gebäudegrundriss**"**

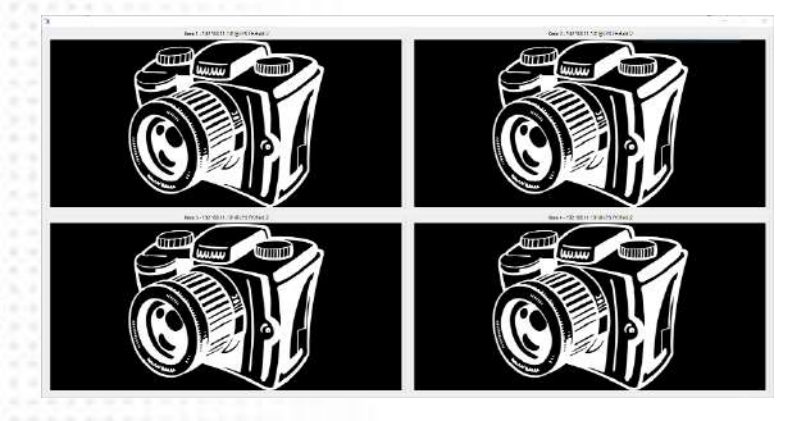

Zum Einlesen eines Bildes können Sie nun ganz einfach mit "Drag & Drop" ein Bild auf das Kamerasymbol ziehen, oder durcheinen Klick auf das Symbol eine Datei öffnen.

Ein Klick auf das Bild vergrößert das Bild, mit einem weiteren Klick auf das Bild kommen Sie wieder zur Übersicht der 4 Kreise.

Im Vollbildmodus können Sie die eingelesenen Bilder ändern oder wieder löschen.

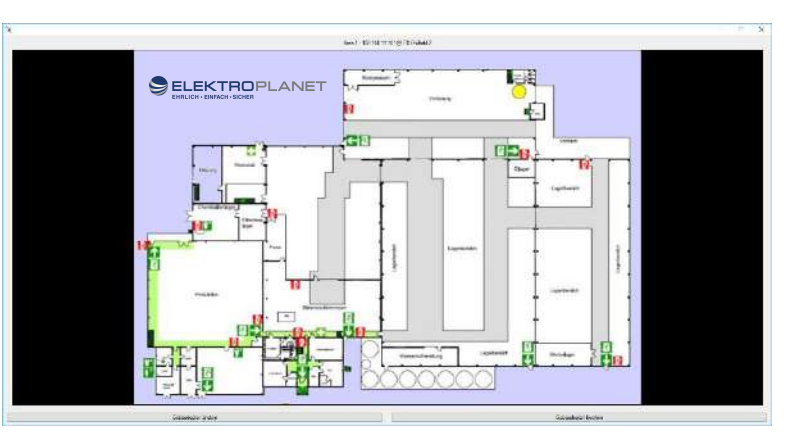

Folgende Bildformate werden unterstützt: '.JPG', '.JPEG', '.GIF', '.PNG', '.BMP', '.TIF', '.TIFF

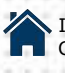

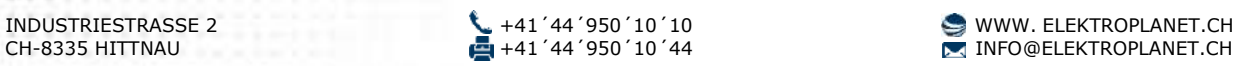

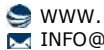

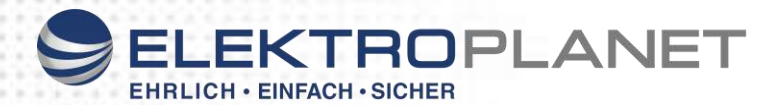

#### **6 UDP Einstellungen**

₩

Folgende Einstellungen sind möglich

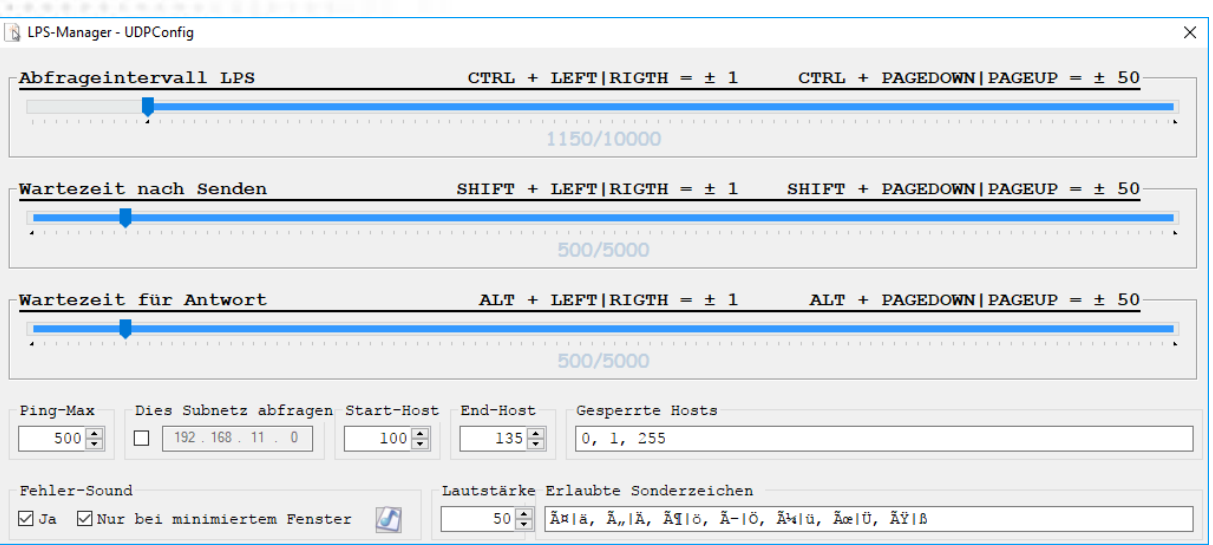

#### **Abfrageintervall, Wartezeit nach Senden , Wartezeit für Antwort**

Diese Timer legen fest wie schnell die Anlagen abgefragt werden.

Diese Timer sollten Sie nur verändern wenn Sie genaue Kenntnisse von Ihrem Netzwerk haben.

Eine zu schnelle Abfrage belastet das Netzwerk.

Standardwerte sind

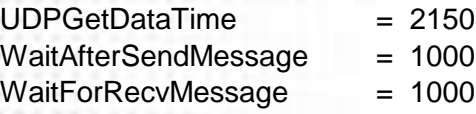

Damit werden die Anlagen alle 2 Sekunden abgefragt Wollen Sie den Netzwerk Trafic minimieren, können Sie die Werte höher setzten

**Ping Max:** Zeit die bei der Suche nach CPS oder LPS auf eine Antwort gewartet wird

**Diese Subnetz abfragen**: Ist das Geräte-Subnetz unterschiedlich dem Sub-Netzes des PC kann dieses hier eingegeben werden.

**Start Host - End Host**: Zur schnelleren Suche von Anlagen kann der Bereich eingeschränkt werden.

**Gesperrte Host**: Die gesperrten Host werden nicht abgefragt.

**Fehler Sound:** Bei Auftritt eines Fehlers können Sie eine akustische Meldung ausgeben. Diese kann Wahlweise immer, oder nur bei minimiertem Fenster ausgegeben werden. Die max. Lautstärke aber auch der Ton an sich kann hier geändert werden.

**Es wird immer nur beim ersten im gesamten System auftretenden Fehler ein Störsound ausgegeben!** 

**Erlaubte Sonderzeichen:** Falls im Gerät Sonderzeichen für den Ort eingegeben wurden, können diese hier zur Benutzung freigegen werden.

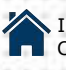

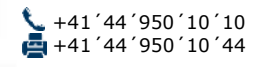

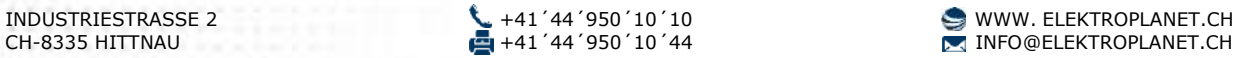

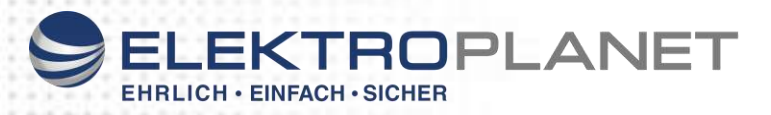

709

#### **7 Email Einstellungen**

Folgende Einstellungen sind möglich

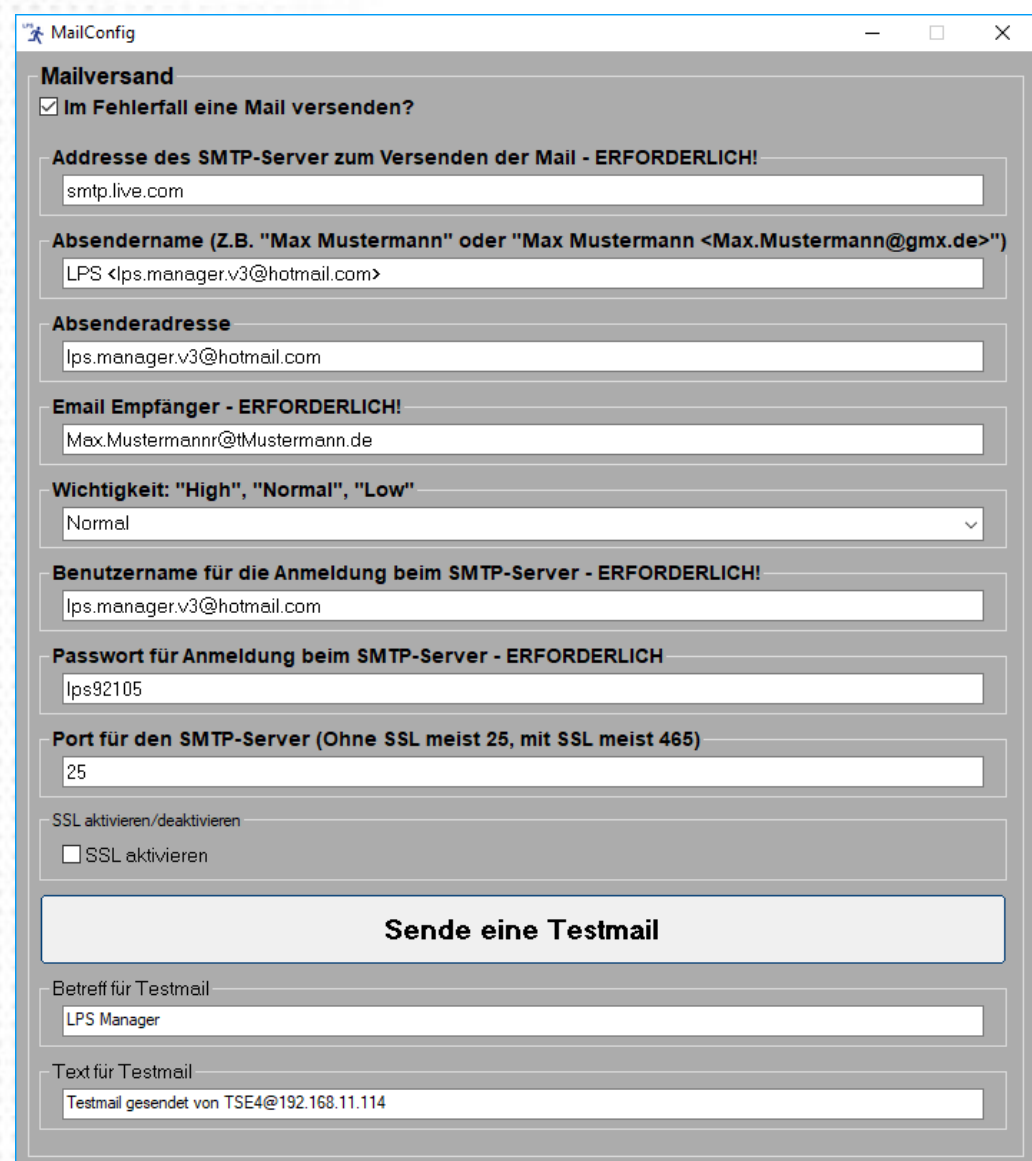

Falls Sie eine Benachrichtigung über eine Störung erhalten wollen, können Sie sich eine E-Mail mit genauer Fehlerbeschreibung zusenden lassen

**Es wird immer nur beim ersten im gesamten System auftretenden Fehler ein Mail verschickt.** 

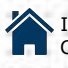

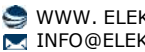

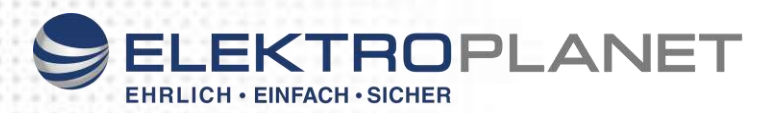

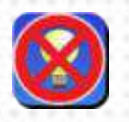

#### **8 Anlage Blockieren**

Durch einen Klick auf Alage Blockieren werden alle Anlagen Blockiert.

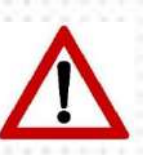

Sind die Anlagen Blockiert erfolgt bei Netzausfall keine Einschaltung der Leuchten. Die Notlichtfunktion ist außer Betrieb! Ein weiterer Klick auf den Butten "Notlicht Blockieren" schaltet die Notlichtfunktion wieder ein.

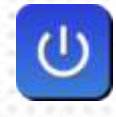

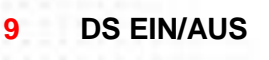

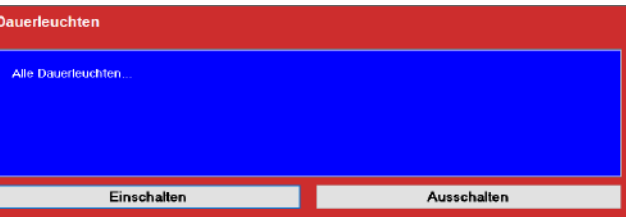

Sie können mit dieser Funktion alle angeschlossenen Dauerleuchten Ein- oder auch Ausschalten

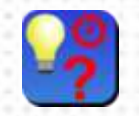

**10 Funktionstest** 

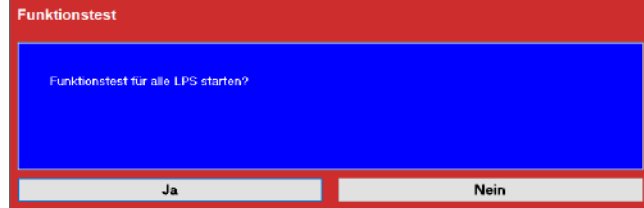

Mit dieser Funktion kann ein Funktionstest zentral für alle angeschlossenen Geräte gestartet werden.

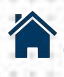

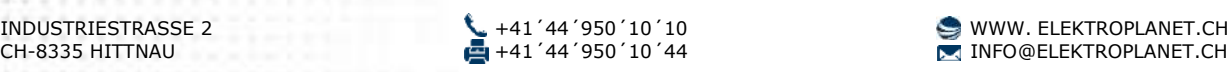

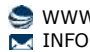

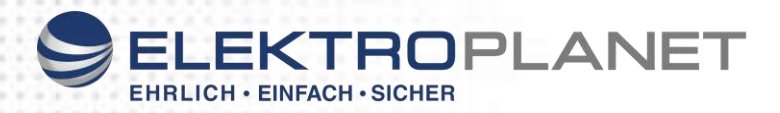

## **Bedienungsanleitung für das optional erhältliche IO-Modul**

## 1. Systemanforderungen

- IP Tableau oder CPS/LPS Manager mit Softwarestand ab Version 5.5
- Vernetzung der Anlagen, IO Modul und des IP-Tableaus über ein LAN Netzwerk

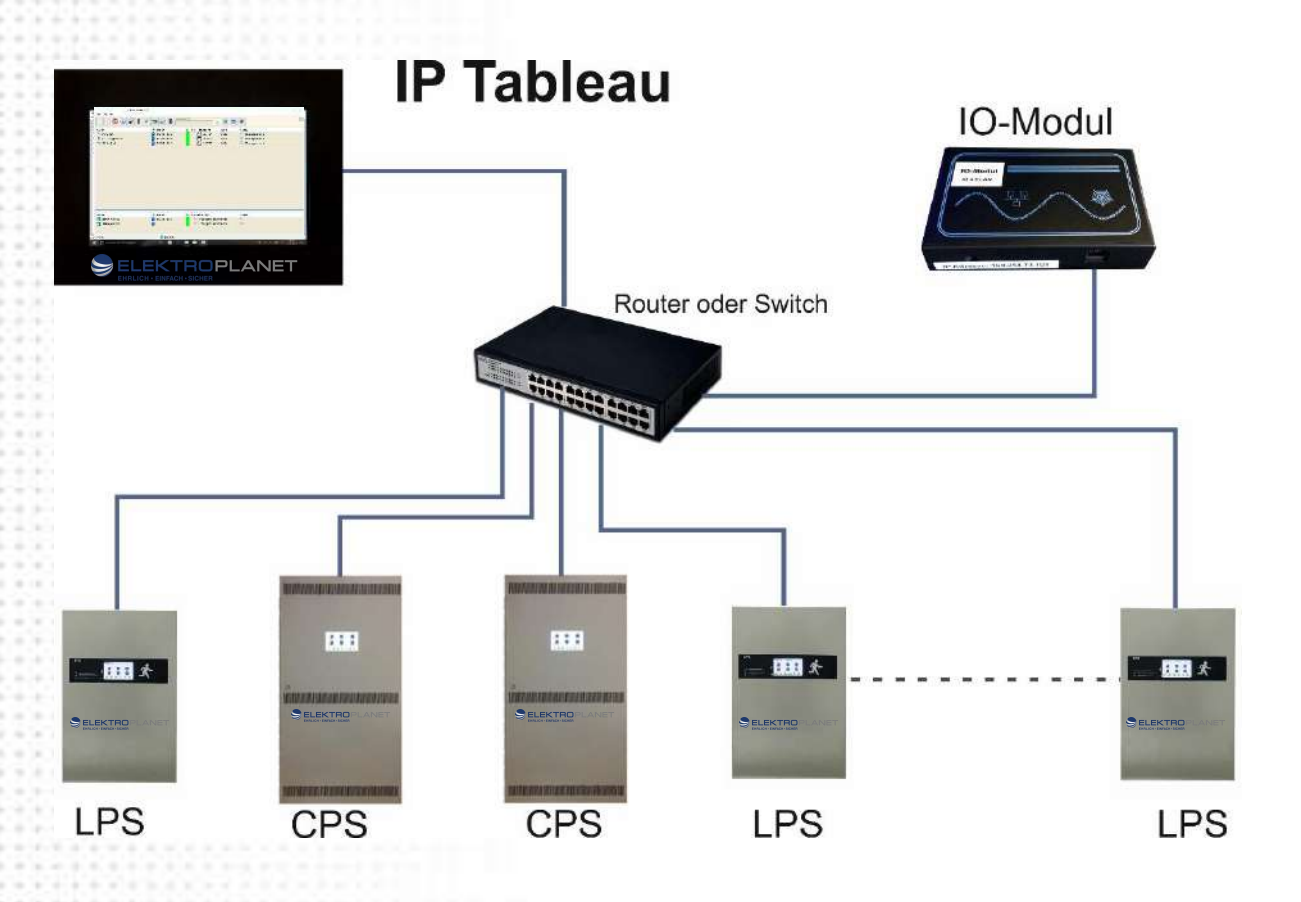

- 1. Die Anlagen können über ein vorhandenes Firmennetzwerk verbunden werden. Die Anlagen beziehen dann Ihre IP-Adresse automatisch von dem im Netzwerk installierten DHCP-Server (Router). Bei vorhandenem WLAN kann das Tableau dann auch über WLAN mit den LPS Geräten kommunizieren.
- 2. Verkabelung der LPS Anlagen mit dem IP Tableau über einen einfachen Switch.

Siehe dazu auch die Bedienungsanleitung CPS/LPS Manager.

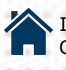

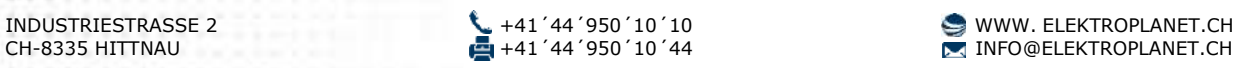

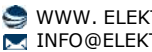

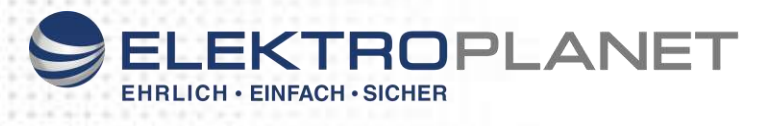

## 2. Anschluss

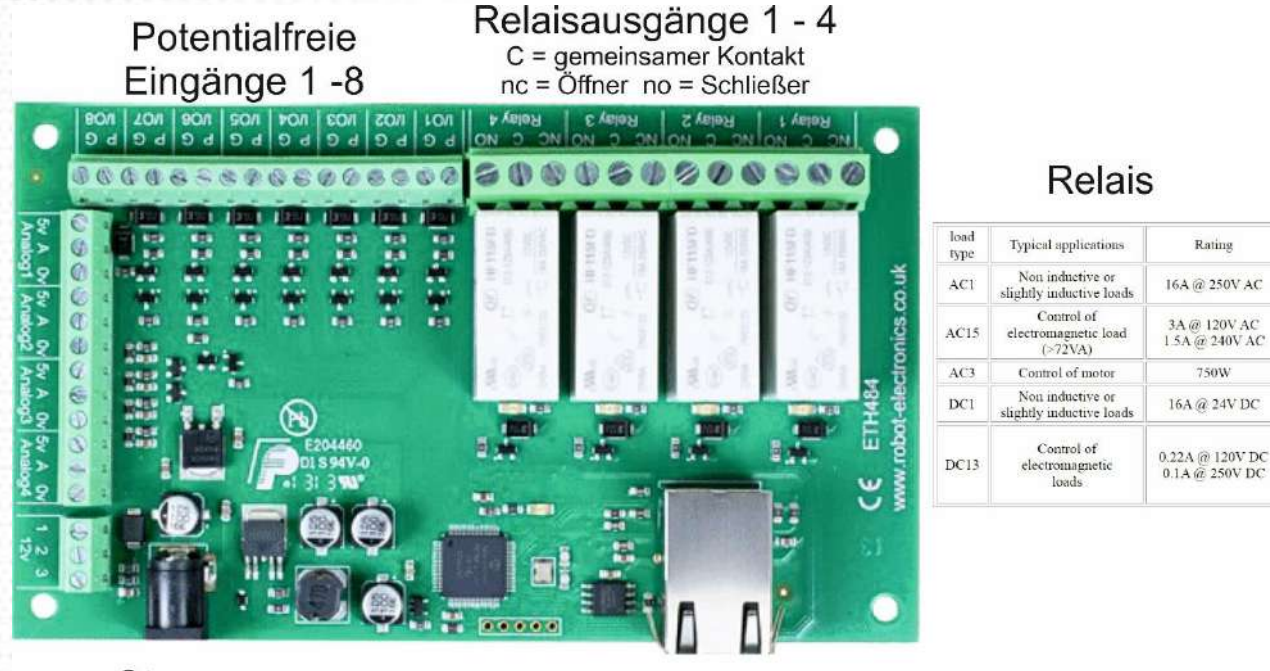

Strom versorgung

**Netzwerk** R.145

#### **IP-Adresse:**

Die IP-Adresse ist im Auslieferungszustand fest auf die auf dem Modul eingetragene IP-Adresse eingestellt. Wird das Modul im Firmennetzwerk oder über einen DHCP-Server verbunden muss der DHCP-Server im IO Modul aktiviert werden.

Verbinden Sie Ihren PC mit einem Netzwerkkabel direkt mit dem Modul. Geben Sie die IP-Adresse die auf dem Modul steht in den Browser ein. Sie werden nun mit dem Modul verbunden.

Username = admin Passwort = password

Wählen Sie nun "Configuration"

#### **Board Configuration**

This section allows the configuration of the board's network settings **CAUTION:** Incorrect settings may cause the board to lose network connectivity

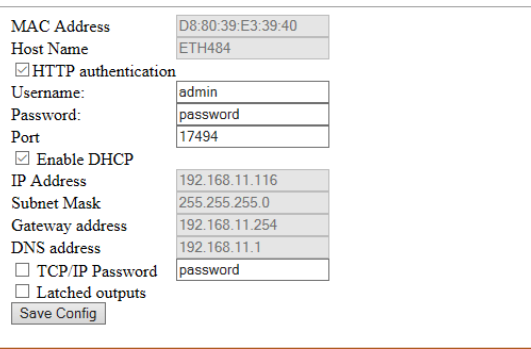

Hier können Sie das IO-Modul nun nach Ihren Wünschen anpassen.

Achtung: Ändern Sie hier die IP-Adresse oder aktivieren Sie DHCP dann ist das Modul anschließend nur noch in diesem geänderten Modus erreichbar.

Änderungen müssen über "Save Config" gespeichert werden. Danach das Modul kurz von der Stromversorgung trennen und neu starten.

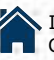

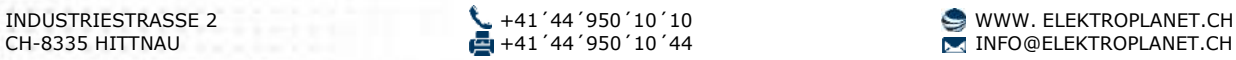

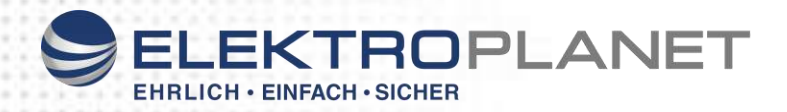

## 3. Inbetriebnahme

Verbinden sie vor dem Start des IP-Tableaus das Tableau mit dem Netzwerk. Wird das Netzwerk nach dem Start des Geräte-Managers kontaktiert, beenden Sie die Software und starten das Programm erneut.

Programmieren Sie zuerst die LPS und/oder CPS Anlagen. Siehe Bedienungsanleitung

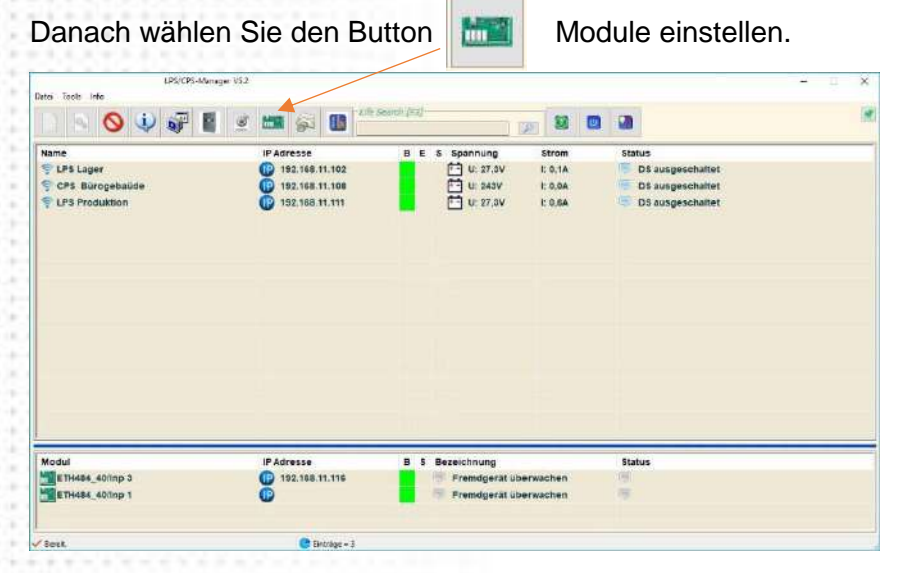

In diesem Bereich können sie nun Ihr IO Modul konfigurieren.

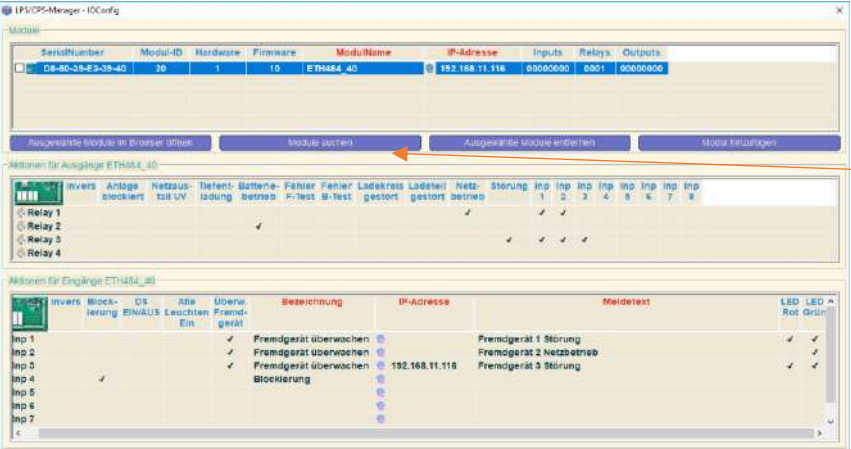

Ist noch kein Modul programmiert können sie Ihr Modul manuell eintragen der ganz einfach über "Modul suchen" einscannen. Ob ein programmiertes Modul "online" ist erkennt man durch vorhandene Einträge bei "Inputs" "Relais" und "Outputs"

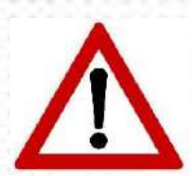

Die IP-Adresse ist im Auslieferungszustand fest auf die auf dem Modul eingetragene IP-Adresse eingestellt. Wird das Modul im Firmennetzwerk oder über einen DHCP-Server verbunden muss der DHCP-Server im IO Modul aktiviert werden. Siehe IP-Adresse ändern.

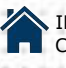

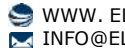

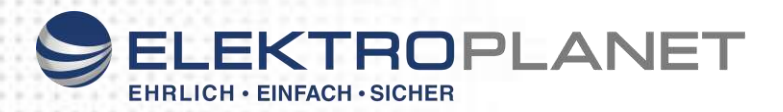

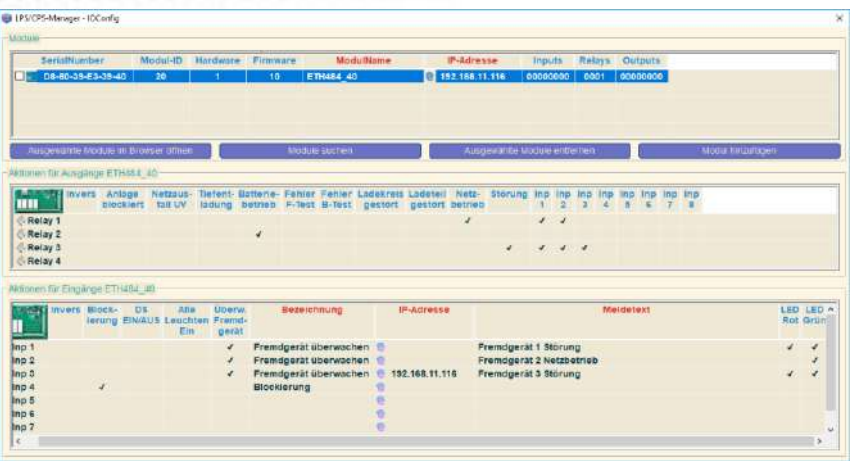

Das IO-Modul besitzt 4 frei programmierbare Relais und 8 Eingänge.

Diese können im CPS/LPS Manger nach Ihren Bedürfnissen programmiert werden.

**Relais:** Jedes Relais kann auf einen oder mehrere Fehler der Anlagen programmiert werden. Tritt an einem der angeschlossenen Geräte dann diese Fehlermeldung auf wird das Relais aktiviert. Über Inp1 – Inp8 können die Eingänge ebenfalls auf in Relais weitergeleitet werden

Jedes Relais kann invertiert werden

**Eingänge:** Das IO-Modul besitzt 8 freie Eingänge. Über die freien Eingänge können alle Anlagen Blockiert werden oder die angeschlossenen Dauerleuchten ein- bzw. ausgeschaltet werden. Um den Eingang "Alle Leuchten Ein" nutzten zu können müssen die Leuchten mit einem Überwachungsbaustein Typ: ELC ausgerüstet sein.

Außerdem können Sie beliebige Fremdanlagen mit dem Modul überwachen. Schließen Sie dazu einen potentialfreien Kontakt an den entsprechenden Eingang an.

Sie können nun den entsprechenden Eingang im Feld "Bezeichnung" benennen und im Feld "Meldetext" eine beliebige Meldung eingeben die angezeigt werden soll wenn dieser Eingang geschaltet wird. Zusätzlich kann noch eine grüne oder rote LED ativiert werden. Dabei gilt:

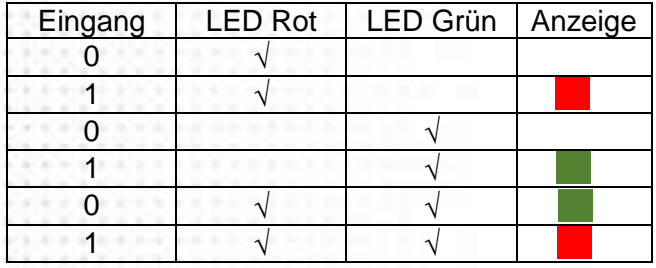

**IP-Adresse:** Verfügt Ihr "Fremdgerät" über einen Zugang über Browser dann können Sie hier die IP-Adresse Ihres Gerätes hinterlegen. Durch einen Klick auf das **Symbol wird** dann automatisch Ihr Webbrowser mit dieser IP Adresse geöffnet und sie sind mit dem Gerät verbunden.

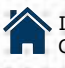

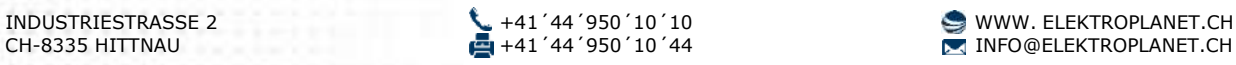

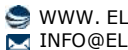